------ 小崔 2007 11-14

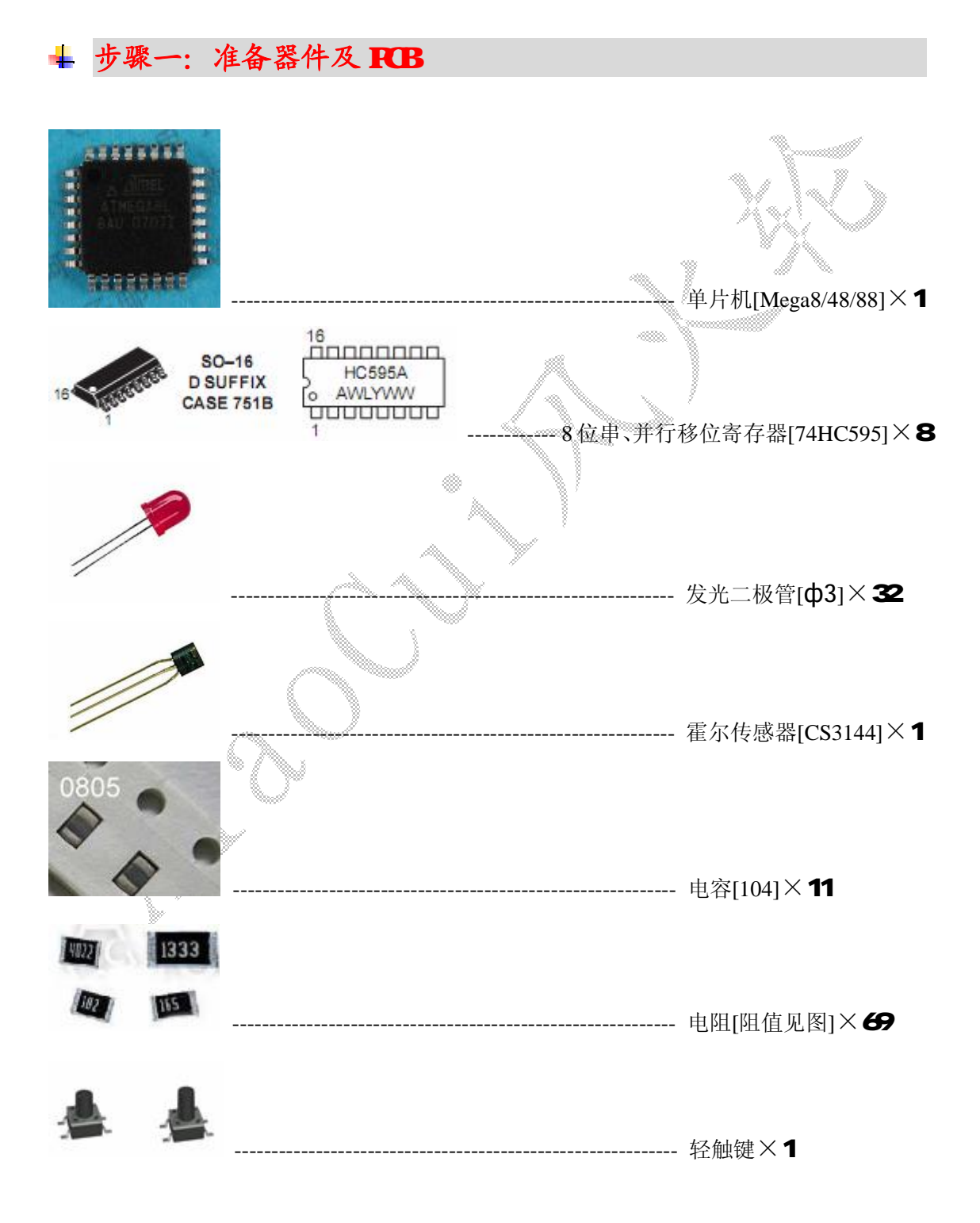

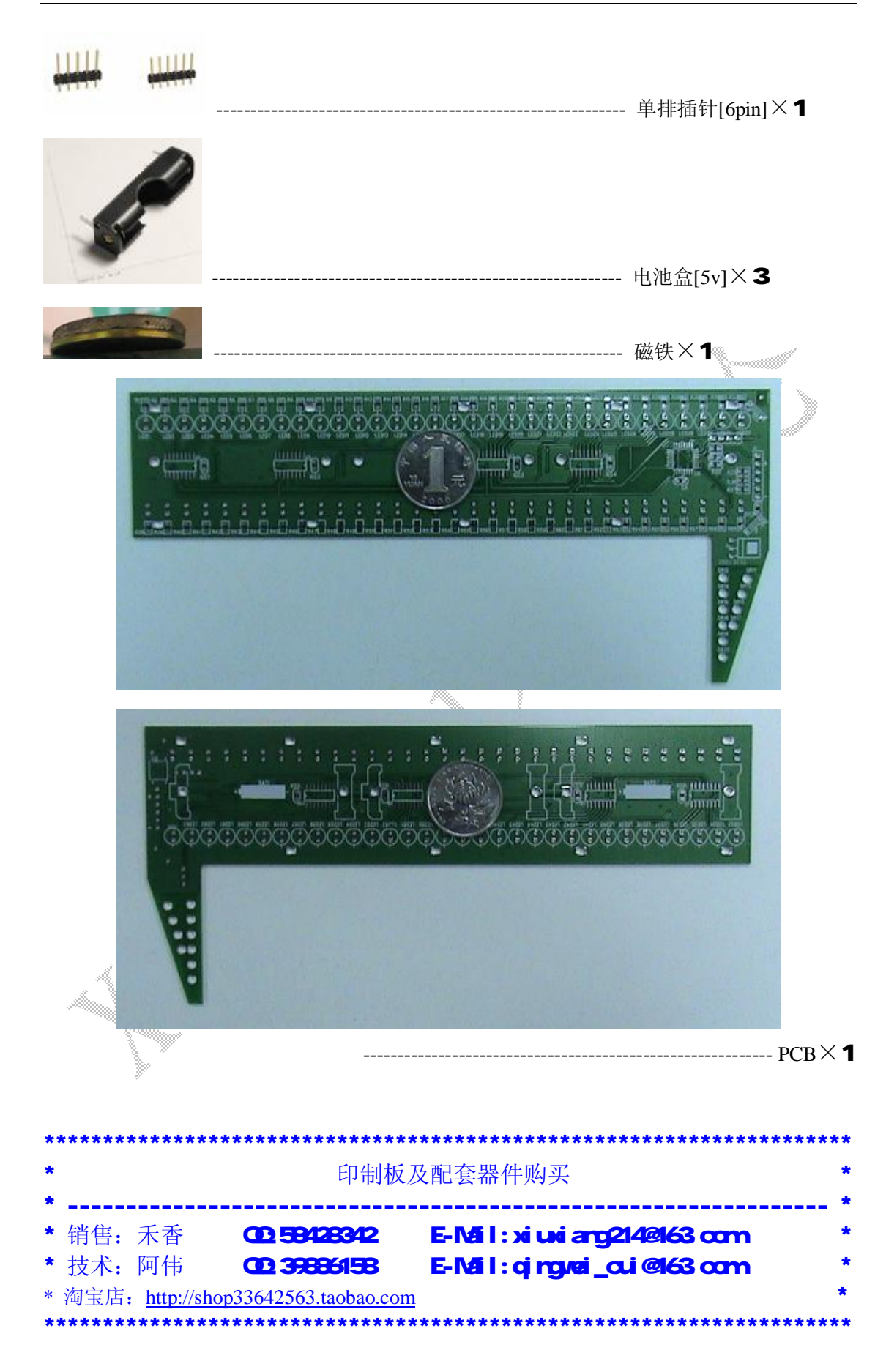

## 步骤二:拿出常用工具

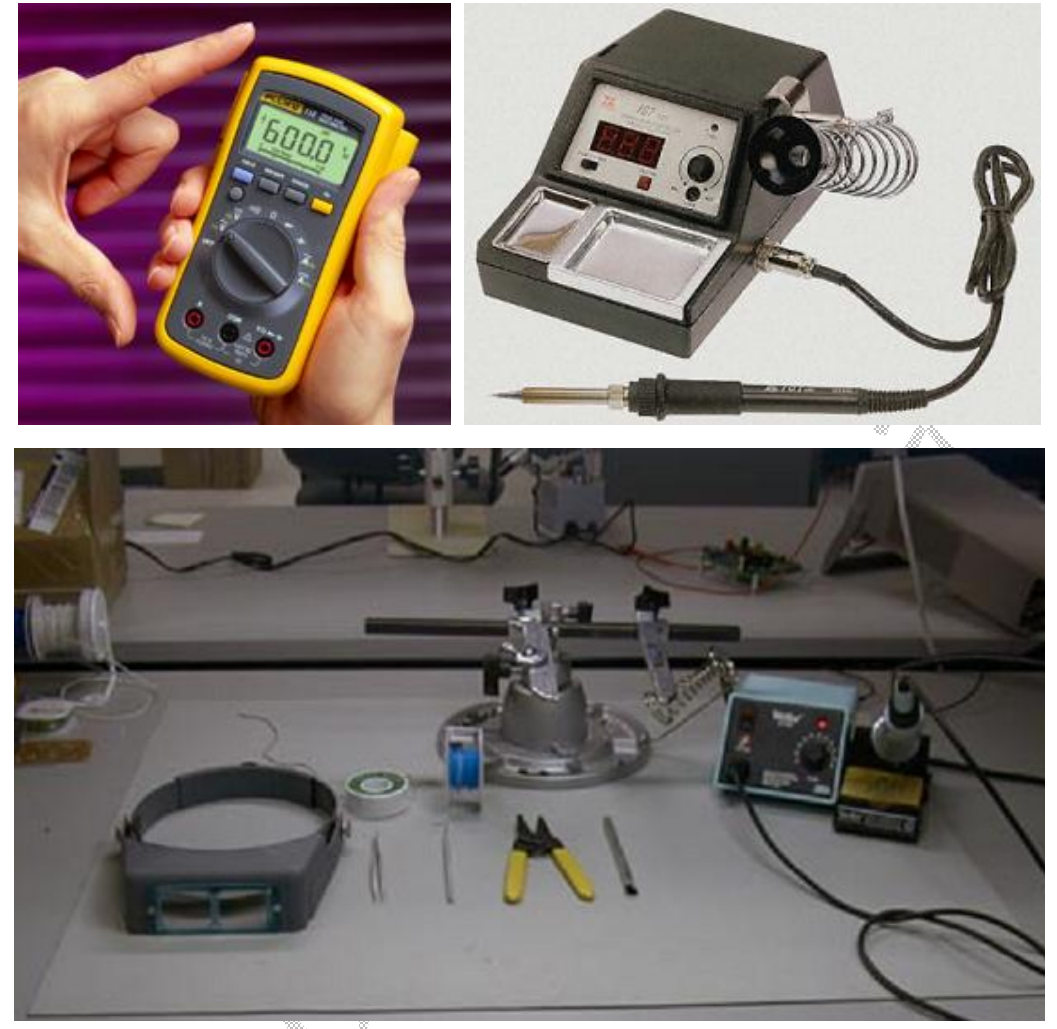

说明:我自己的焊接环境可没这么豪华,上面只是收集的样图。不过我用的万用表的确跟图 上的一模一样,那是唯一可以炫耀一下的工具了,呵呵!

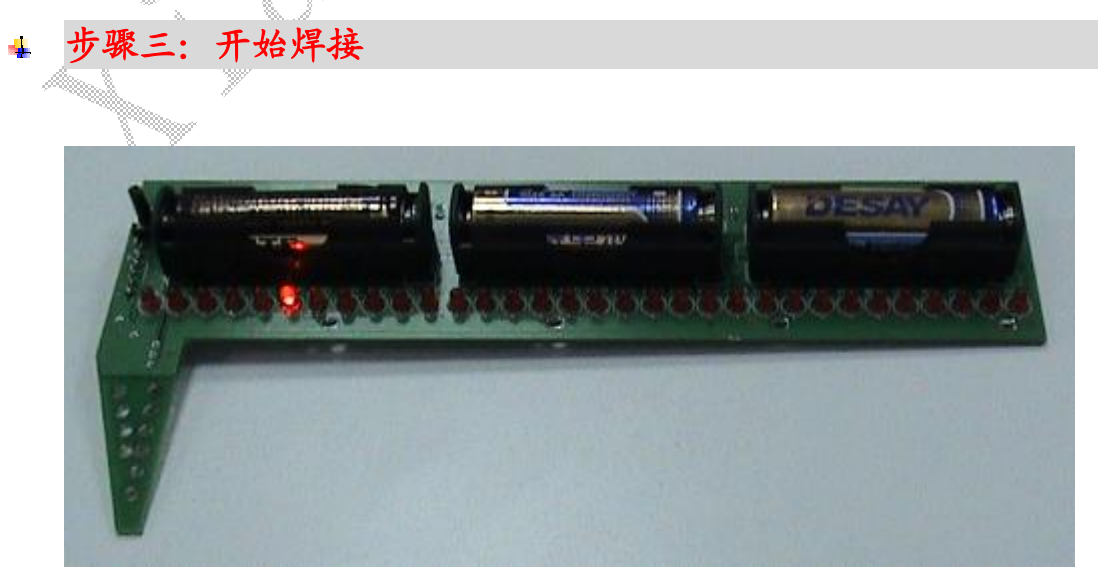

上图为焊接好的成品。为了节约空间,电池仓需焊到 74HC595 的上面。所以焊接时, 注意 先将所有电子元器件焊接好后,再焊接电池仓!祝您成功!

- 步骤四:准备下载器或调试工具  $\Delta \mathbf{0}$ 
	- ① USB 下载线

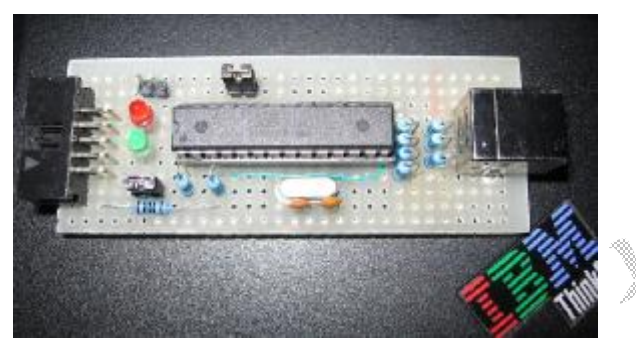

自焊 Mega8-USBasp 下载线

② 并口下载线

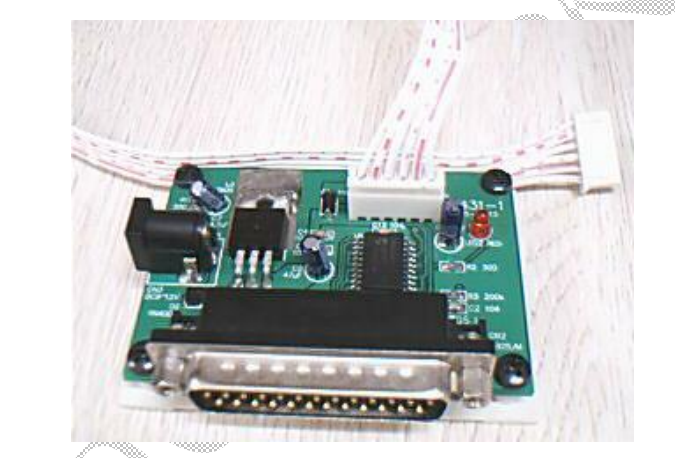

自制有源并口下载线

③ 连接示意图

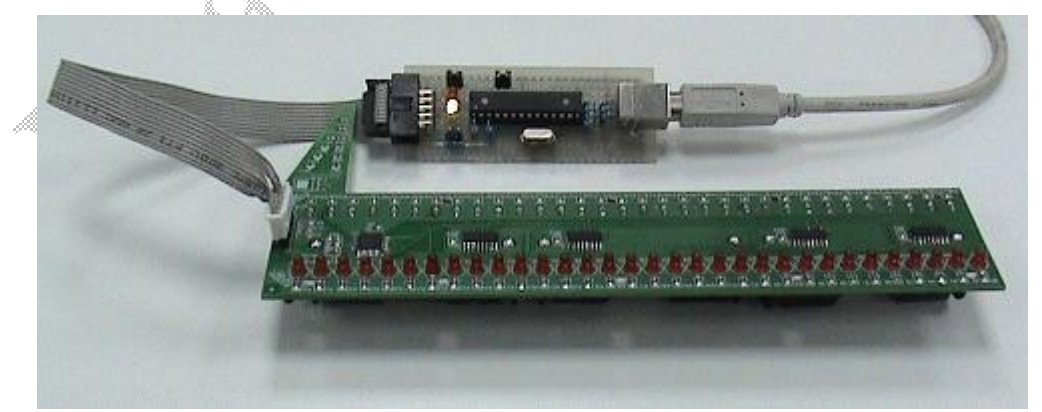

注:下载线与风火轮连接时,注意线序,请勿接错。线序请参见风火轮原理图。

#### 步骤五:配置单片机熔丝位 41

① MuCodeISP 下载环境下配置

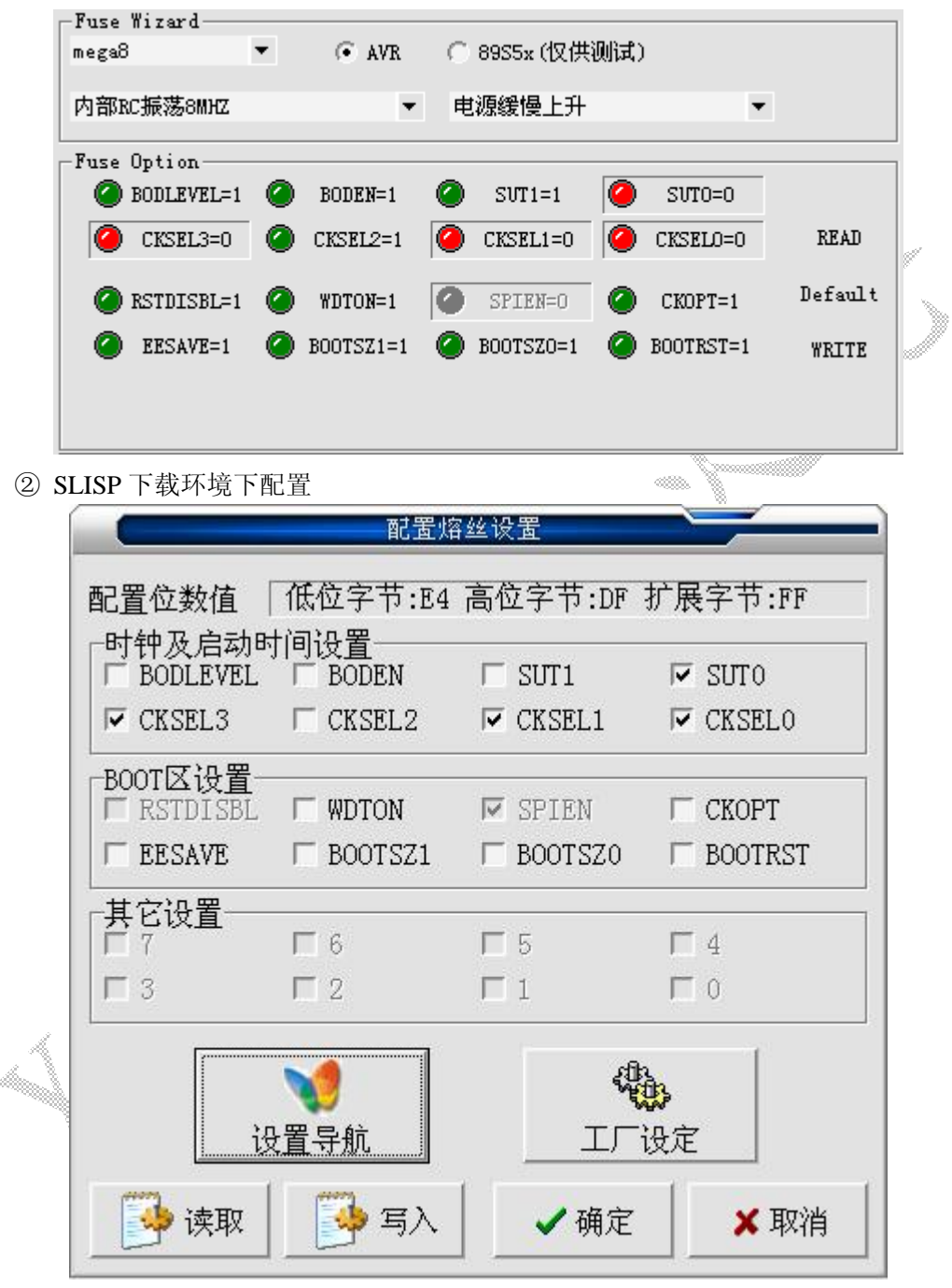

### + 步骤六: 下载跑马灯程序测试 595及所有 LED有无故障

跑马灯程序功能: 每 500mS 移位一次, 逐个点亮 LED。 可检验所有 LED 是否完好。 另外,风火轮上硬件设计上只有一个按键。程序根据此情况进行了设计,按键有效按下 <3S,会复位风火轮。持续按>3S,风火轮会进入休眠状态,以达到节能目的。要从休眠中 唤醒风火轮,只需按一下键就可以。

在新的电路板上,进行了测试。正常工作时,风火轮耗电约 27mA,休眠时耗电约 3μA。

此测试程序购买小崔风火轮时会附送!

步骤七:将风火轮固定到自行车上 ÷

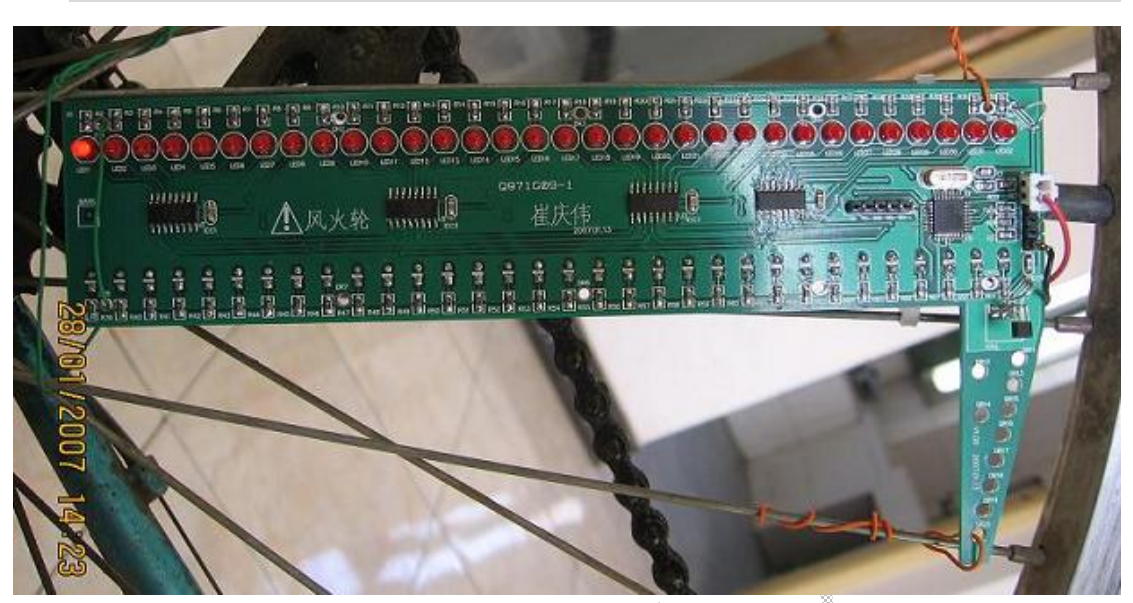

将风火轮固定到自行车轮的辐条上

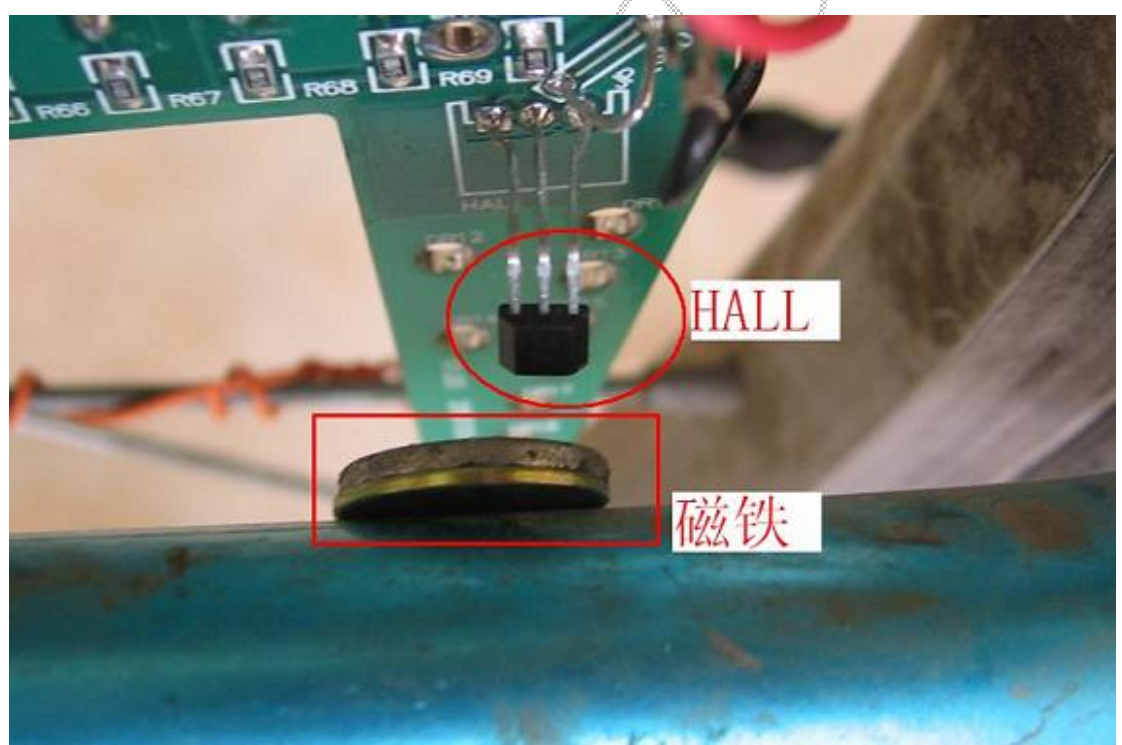

将磁铁吸附在自行车横梁上,并调整其与霍尔传感器的位置。

# 步骤八:用小崔风火轮取模软件导出图片数据 小崔凤火轮 取模V1.0 载入图片 导出数据 关于 退出  $\begin{array}{l} \textbf{0x0F}, \textbf{0xTC}, \textbf{0x00}, \textbf{0x1C}, \textbf{0x07}, \textbf{0xTC}, \textbf{0x00}, \textbf{0x88}, \textbf{0x07}, \textbf{0xTC}, \textbf{0x00}, \textbf{0x88}, \textbf{0x07}, \textbf{0xTC}, \textbf{0x00}, \textbf{0x88}, \textbf{0x07}, \textbf{0xTC}, \textbf{0x00}, \textbf{0x70}, \textbf{0x70}, \textbf{0x00}, \textbf{0x80}, \textbf{0x00}, \text$ 说明: 此软件可导入 296×296 像素的单色 BMP 图片, 并将图片内容转为风火轮可识 别的有效数据。请先将自标图片调整好大小后再导入, 谢谢! 用法: 点击"载入图片",打开目标图片, 然后点击"导出数据"获取有效数据。 ↓ 步骤九:将风火轮驱动程序烧入 flash, 图片数据写入 eeprom. 将获取的图片数据,复制到风火轮驱动程序的图片数据组中。编译,烧录 flash、eeprom 数据。 步骤十:转出你的精彩

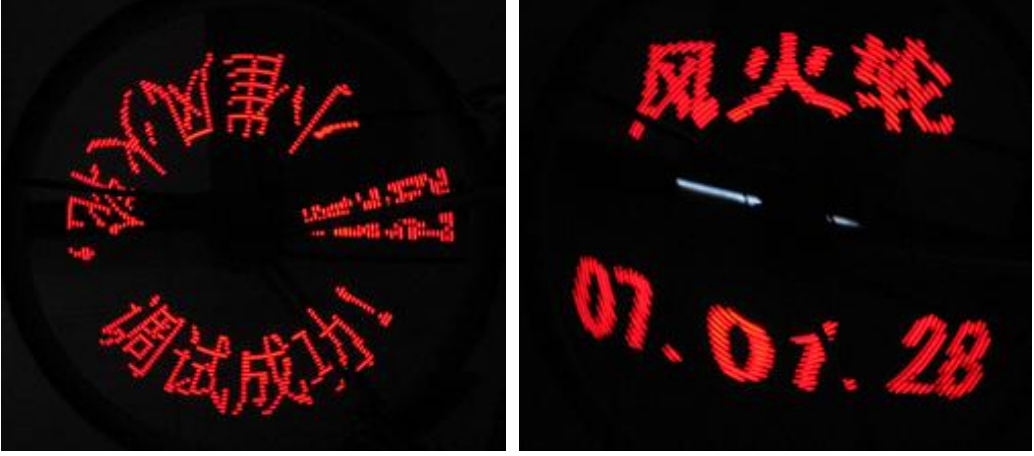

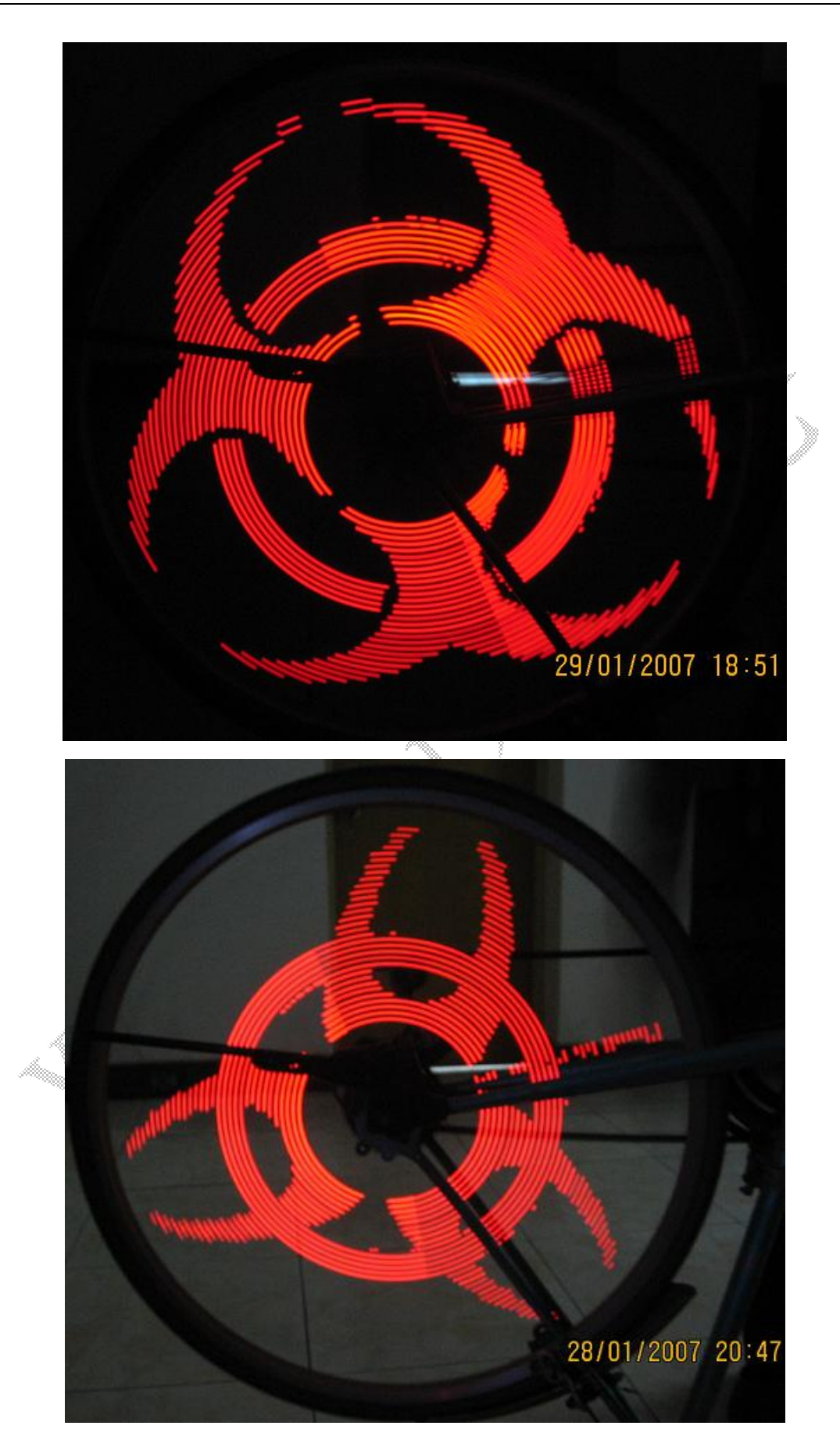

# 愿此风火轮能给您带来快乐,能让你对ANR有更深入的了解,谢谢!